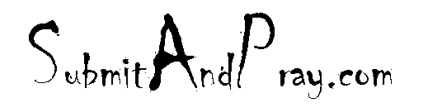

REVELATION: SAP HELP SCREENS REVELATION REVISION: NAVIGATION 1 REVEALED TO: THE BEARDED ONE And the Approved by: The Bearded By: The Bearded By: The Bearded by: The Bearded B

# **SAP Help Screens**

**To access screen help for a particular screen:**

**Step 1.** At the SAP Easy Access screen  $\bullet$  , type the desired transaction code (ex: MC43) in the field and click the button.

## **Step 2.**

Click Help

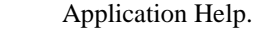

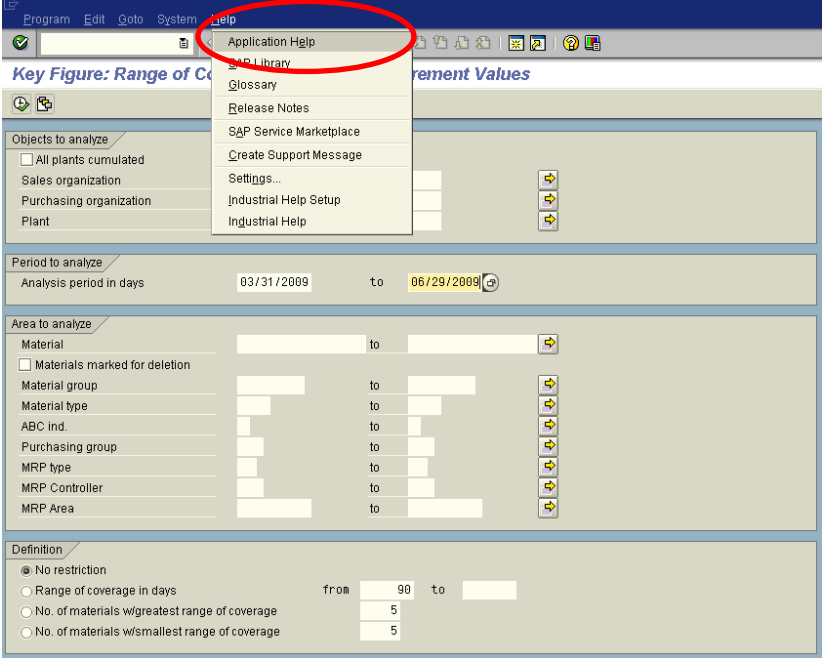

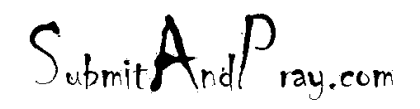

REVELATION: SAP HELP SCREENS REVELATION REVISION: NAVIGATION 1 REVEALED TO: THE BEARDED ONE And the Approved by: The Bearded By: The Bearded By: The Bearded by: The Bearded B

**Step 3.** After viewing the screen help, click the button to close the help screen. It will open your browser and give you the below screen.

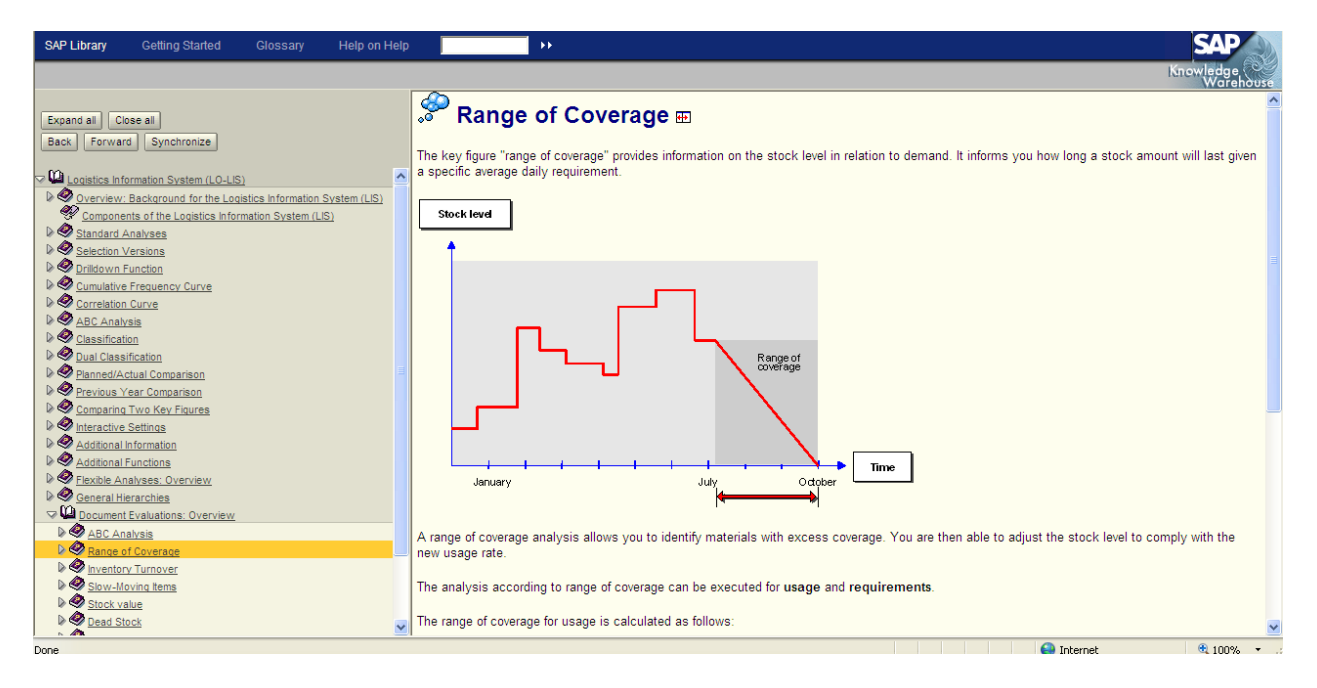

 $S_{\text{whmit}}$ And $P_{\text{ray.com}}$ 

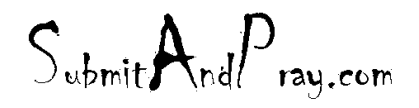

REVELATION: SAP HELP SCREENS REVELATION REVISION: NAVIGATION 1 REVEALED TO: THE BEARDED ONE Approved by: The Bearded BY: The BEARDED ONE APPROVED BY: THERE IS NO HIGHER AUTHORITY

# **SYSTEM HELP**

*System help allows you to view documentation for standard SAP Modules.*

### **To access system help:**

**Step 1.** On the Menu Bar click:

Help

SAP Library

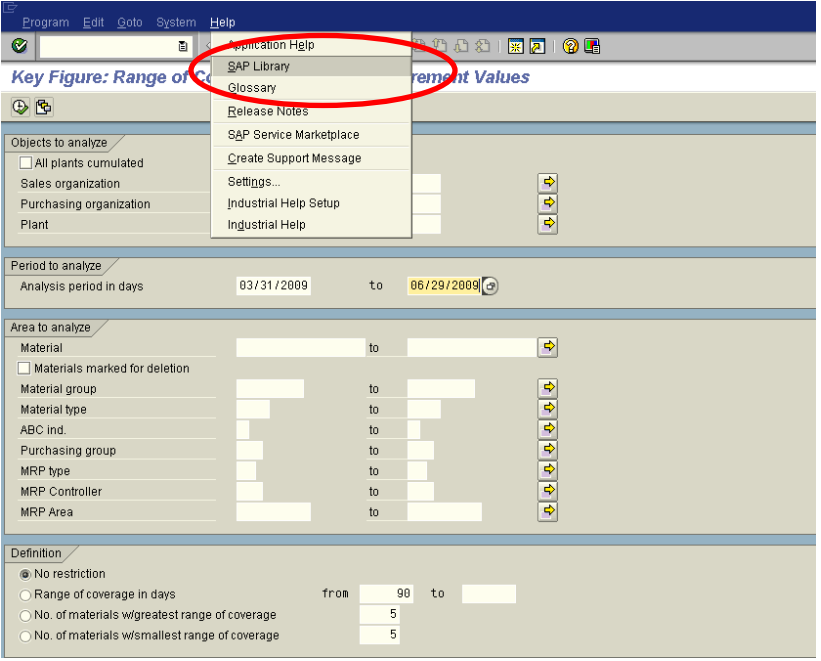

**Step 2.** Click the "plus" sign or sideways triangle next to "SAP Library".

**Step 3.** Continue clicking the plus sign or sideways triangle to open topics of interest.

After locating a topic, double-click on it

$$
\mathsf{S}_{\mathsf{ubmit}} \mathsf{A}_{\mathsf{nd}} \mathsf{P}_{\mathsf{ray.com}}
$$

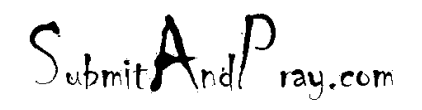

### REVELATION: SAP HELP SCREENS REVELATION REVISION: NAVIGATION 1 REVEALED TO: THE BEARDED ONE And the Approved by: The Bearded By: The BEARDED BY: The BEARDED ONE APPROVED BY: The BEARDED ONE APPROVED BY: The BEARDED ONE APPROVED BY: The BEARDED ONE ALL ALL AND THE ALL ALL ALL ALL ALL A

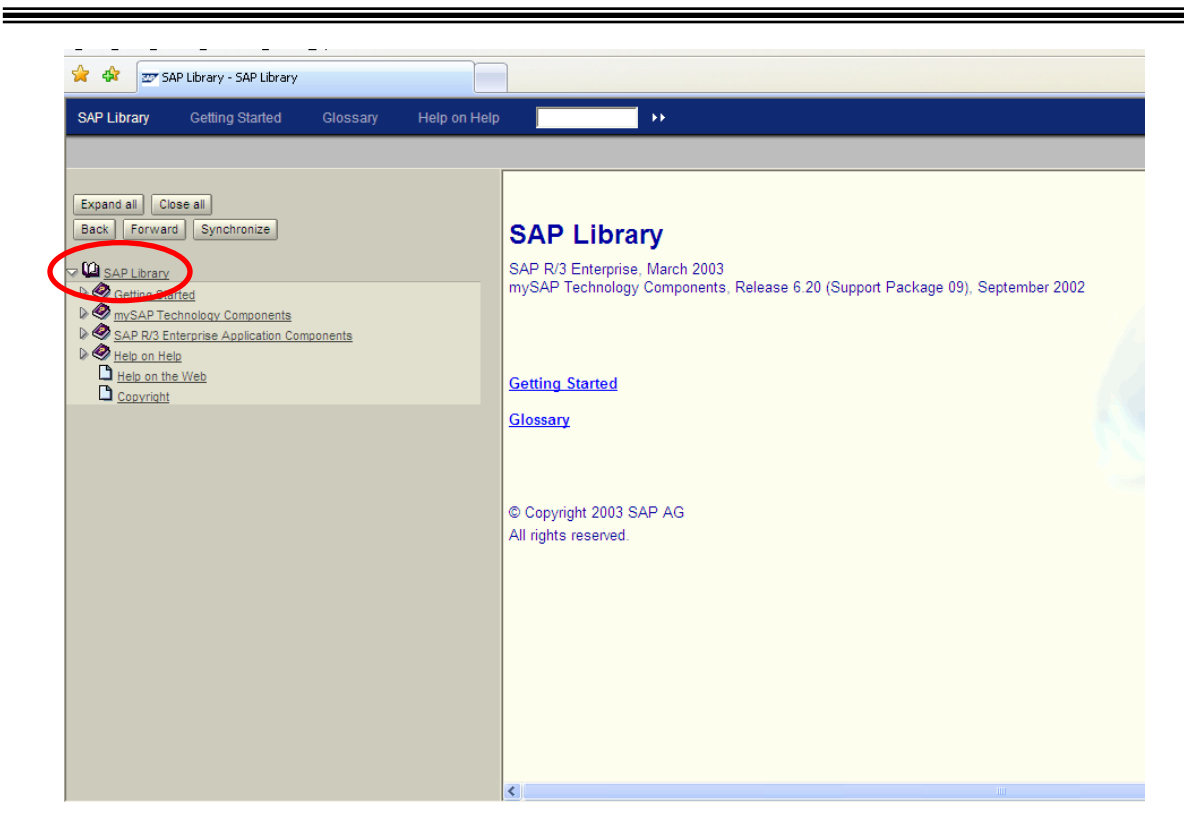

*NOTES:*

- *- The "Getting Started" section (highlighted above) is helpful for new users.*
- *- The "Index" and "Search" tabs (highlighted above) can be used to search for a particular topic.*
- *- The SAP Help Library is also available at the website: help.sap.com*

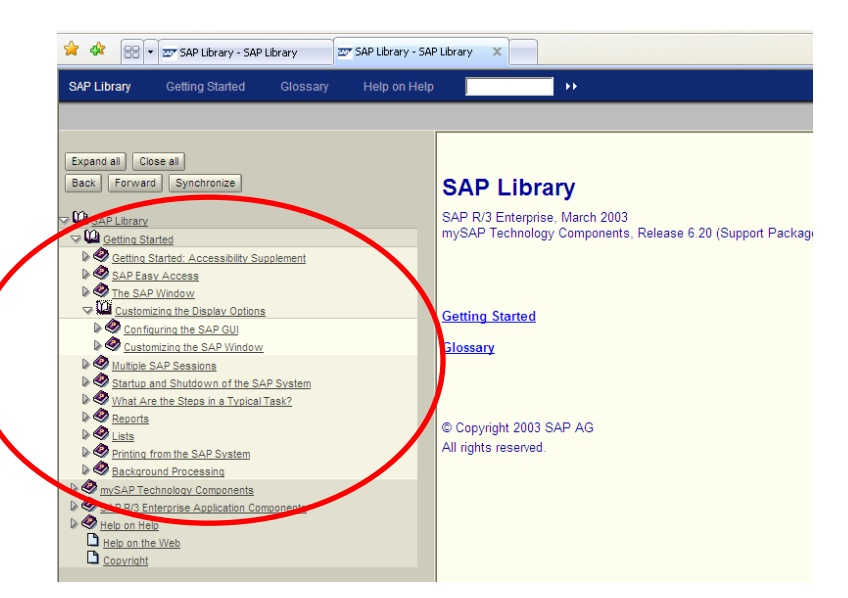